# **OBSERVING AND QUANTIFYING BEHAVIOR**

Today you will conduct focal sampling and continuous recording using the Jwatcher software package. This tool may be useful for independent projects.

While the second week of this lab will familiarize you with Jwatcher, the first week will be spent researching different hypotheses that could be tested, and establishing a protocol for behavioral observations to test one hypothesis.

There will be both male and female crickets.

- Crickets can be starved for 24 hours prior to lab (requires pre-planning).
- Crickets could be paired 24 hours prior to observations (requires pre-planning).
- Morphological data (total body length, cerci length, ovipositor length, antennae length, pronotum width) may be collected.
- Additional objects could be added to the arena.
- Cricket sounds can be played or recorded.
- Any compounds needed for pharmacological manipulation must be ordered.

# **PART 1 – DESIGNING THE EXPERIMENT (week 1)**

**1A)** Use Web of Science through the Reed College Library website to identify primary literature regarding cricket behavior and develop a hypothesis to be tested.

- **1B)** Create an EndNote library from Web of Science for efficient referencing.
- **1C)** Observe the crickets & develop an ethogram.
- **1D)** Develop your hypothesis & an experimental plan to test it.
- **1E)** Set up your animals for your experiment.

## **PART 2 – RECORDING BEHAVIOR (week 2)**

**2A)** Familiarize yourself with JWatcher's workflow and file structure.

- **2B)** Create the files necessary to record behavior.
- **2C)** Perform the planned experiment and record behavior.
- **2D)** Create files necessary to analyze your data.
- **2E)** Analyze and summarize your data.

# **PART 3 – OPTIONAL - ADVANCED ANALYSES**

If you are interested, look into the sophisticated analyses that can be done.

#### **1.A.) WEB OF SCIENCE, GENERAL INSTRUCTIONS**

- 1. Working with your partner, go to the Reed College Library Website (http://library.reed.edu/)
- 2. From the **Find** menu select **Articles, etc (databases)**. From there select "**W**" and select "**Web of Science**"
- 3. Generate a list of words to describe the behaviors you are interested to study in crickets. The more specific the terms, the more restricted the search will be. It is OK to begin very broad.
- 4. Choose a few of your key words and type them into the space for "**Topic**" and click "**Search**"

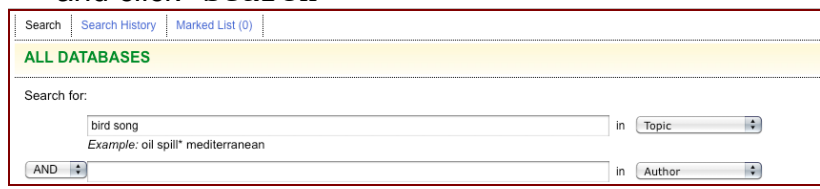

- 5. The search strategy can use Boolean Logic terms AND & OR.
- 6. By default, the articles are sorted according to publication date with the most recent first, but you can also sort by times cited etc.
- 7. When beginning a new research topic, it can be useful to find a **review article**. Use the "**Document Types**" menu to refine your search to include only reviews.

8. By clicking on the title of this article you can

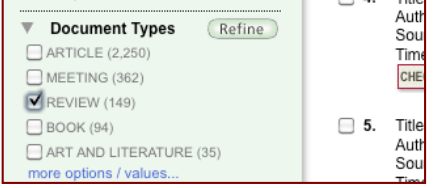

- read the article abstract as well as other information about the article to help determine if it is relevant.
- 9. If this is a paper you want to read, click the "**Check Reed Journals**" link to see if Reed has online access to this article.
- 10. If the word "**Article**" appears in the Content available section, you can use that link to access the article immediately.

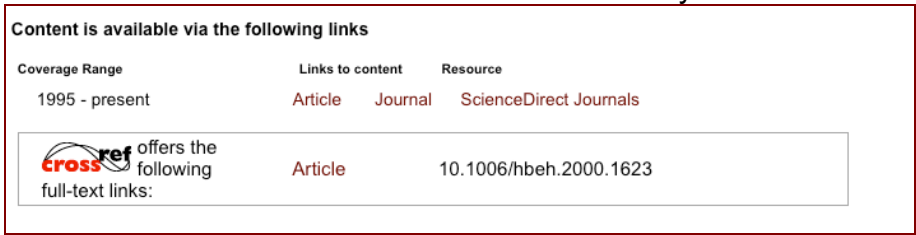

- 11.If the library does not have access to this journal article (perhaps it does not have a subscription or perhaps the subscription does not cover those years) you can "**Request from ILL**".
- 12.Find a few articles on your topic that are available online
- 13.Either download the .pdf file or open the .html version in your browser.

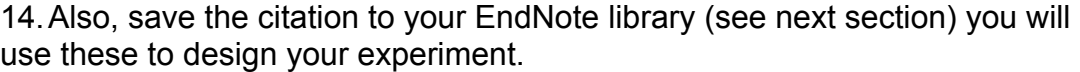

### **1.B.) ENDNOTE, GENERAL INSTRUCTIONS**

- 15.In Web of Science, any citation that you want to download to EndNote must first be add added to the "marked list" by checking the box near the word "Title".
- 16.Web of Science keeps track of how many citations you have marked.

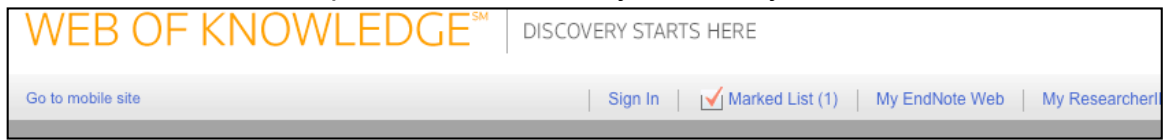

- 17.When have finished searching for articles export your citations by going to the "Marked List" page.
- 18.Here, select the EndNote button on step 3

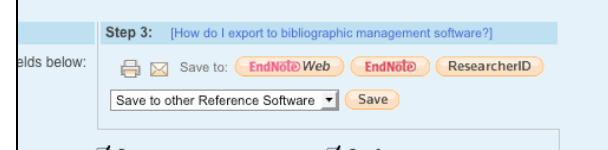

- 19.These citations should automatically be saved to your download folder.
- 20.Move the downloaded document (ends with .ciw)
- 21.Open EndNote by clicking the icon in the dock or application folder.
- 22.From the **File** menu, select New.
- 23.In the popup window, name your new library and **Save** it in a logical location.
- 24.Use the **File** menu and select **Import**…
- 25.Use the popup window to navigate to the downloaded file (ends with .ciw)
- 26.Be sure that "**Import Options**:" is set to **Web of Science (ISI)**.
- 27.When you click **Import**, the citations you found should populate the endnote library.
- 28.In Word, you can add citations to your protocol document or write up.
- 29.When you get to a point for a citations in your

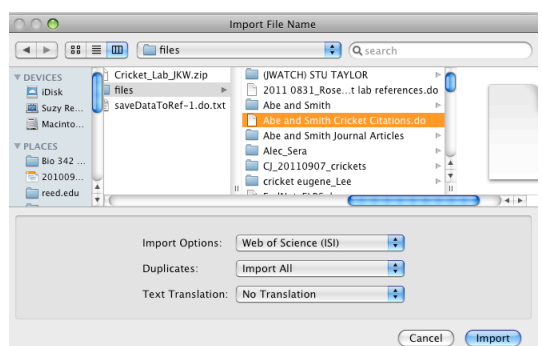

text, navigate to EndNote & highlight the appropriate ciation in the library.  $\overline{2}$ 

![](_page_2_Picture_140.jpeg)

- 31.Return to your word document.
- 32.From the **Tools** menu, select **EndNote X3** > and choose **Insert Selected Citation(s**).
- 33.The citation will be inserted in your word document wherever your cursor is.
- 34.The full citation will also be added at the end of your document.

Biology lab writeup needs to have references to demonstrate where your information comes from and which research articles lead you to your hypothesis.

If your logic comes from published work about cricket lovers and fighters (Judge et al. 2010) cite it

Judge KA, Ting JJ, Schneider J, Fitzpatrick MJ. 2010. A lover, not a fighter: mating causes male crickets to lose fights. Behavioral Ecology and Sociobiology 64: 1971-1979.

- 35.The intext citations are highlighted in grey when your cursor is in them.
- 36.You can change the format of the citations and reference list.
- 37.Each Journal uses a different style
- 38.There is no "correct" style, and the biology department is not picky about what style you use, but you must be consistent. EndNote will ensure that your citations style is consistent. You can change between styles easily.
- 39.Go to the **Tools** menu and select **EndNote X3** and choose **Format Bibliography**.
- 40. Use the **Which output style**: option to select the style you want. If you don't see the one that you want, use the **Browse** button to see all of the formats that are currently available to you.
- 41.If you are curious to know more about EndNote Web please consult with Linda Maddux, Reed College's Science librarian.

![](_page_3_Picture_137.jpeg)

## **1C) OBSERVE CRICKETS AND DEVELOP AN ETHOGRAM**

In order to move from questioning to conducting research one must make **preliminary observations** and **formulate hypotheses**. These are actually two intimately connected steps, it is likely that you will return to web of science (Part 1A) and download additional citations (Part 1B) as you observe animals (Part 1C) and formulate your hypothesis (Part 1D) or as you develop an experimental plan (Part 1E) to test that hypothesis.

- 1. Observe the group housed crickets using *ad libitum* recording. (This means that there are no constraints on what is recorded when. You simply note whatever is visible and "seems" relevant.)
- 2. Can you tell which are males and which are females?
- 3. Can you identify individual crickets based on morphology?
- 4. Can you differentiate aggressive behavior and courtship behavior?
- 5. After you feel familiar with general cricket behavior, develop an ethogram. You may also need to relie on descriptions from the articles you read earlier.

An ethogram is a catalogue of behaviors described by neutral postures and recognizable movements. Ideally, an ethogram should include objective descriptions that are not subject to observer interpretation. The particular ethogram used in any study will depend upon the question that is being asked, and also on how accurately, and with what specificity, a particular behavior can be scored. Your ethogram should be tailored to the experiments you plan to do.

- a. Describe behaviors using objective language.
- b. Categorize behaviors using quantitative measures.
- c. Avoid anthropomorphism and inference.

Your ethogram need not include all behaviors that a cricket may potentially display. Your ethogram need not even include all of the behaviors that crickets display in this staged interaction. Your ethogram should include all behaviors that may be relevant for testing your specific hypothesis. Spend a few minutes discussing with your lab partner, and consulting the primary literature. Record your ethogram in your lab notebook.

## **1D) DEVELOP YOUR HYPOTHESIS AND EXPERIMENTAL PLAN**

**Biological hypotheses** are provisional and testable explanations for observed phenomena. (These are what motivate scientists in their career.). Biological hypotheses give rise to specific questions that are testable by observation or experimentation. Making preliminary observations (Part 1C) is a critical part of formulating a good hypothesis. Formulating hypotheses is a creative process, requiring imagination as well as knowledge. While a period of unfettered preliminary observation is often important, the observation period must be supported with background research (Part 1A) to ensure validity and relevance of the hypothesis.

**Experimental hypotheses**, more often called "alternative hypotheses" usually describe the experimental result that would allow a research to reject the null hypothesis. These hypotheses pertain to a specific testable question that may support the biological hypothesis. (These may motivate a scientist to go to work today.)

**Statistical hypotheses** use data to make decisions. An experimental result is called statistically significant if it is unlikely to have occurred by chance alone, according to a pre-determined threshold probability, the significance level. The null hypothesis typically corresponds to a general or default position (random assortment, lack of association etc.). (While strongly emphasized in Introductory Biology courses, these hypotheses are not highly motivating to most scientists.)

- 1. Working with you partner, based on your reading and your observation, develop a biological hypothesis. This may actually be a hypothesis that extends beyond crickets to include aggression, or mate choice in general.
- 2. Write one paragraph to state your hypothesis and provide supporting evidence from the literature (use endnote to format your citations Part 1B).
- 3. Working with your partner and based on your reading, describe one experiment involving observation of cricket behavior that is relevant to your biological hypothesis. (**Read ahead so that you understand the type of data to be collected with JWatcher.)**
- 4. Write a few sentences to explain the experiment and what results would support your hypothesis.

For example:

"In order to test the hypothesis that *…(succinct biological hypothesis).,* we *…(brief experiment description)*.. with crickets. If *…(experimental hypothesis)…* the data would support this hypothesis."

### (**TURN THIS IN, BY SAVING IT ON THE SEVER BEFORE YOU LEAVE LAB!**)

- 5. In you lab notebook, write up a protocol for the experiment that you will conduct next week.
- 6. Remember to include negative controls (talk with Suzy or the TAs if you are unsure about this.)
- 7. Consider how the animals will be housed for the week.
- 8. Consider how many animal will be tested in each condition.
- 9. Consult the articles that you read to make sure these details are realistic.

### **1E) SET UP ANIMALS FOR THE EXPERIMENT.**

Your planned experiment likely includes one or more experimental paradigms as well as the control group. You will NOT be able to do the full experiment in one class period. Instead, plan to do one experimental observation and one control observation.

- 1. Working with your partner, collect the animals that you will need for your experiment.
- 2. Take some extra animals so that you can still do an experiment if some of them die.
- 3. The animals can be housed in opaque or clear take-away food containers.
- 4. Seal the containers well, using tape to eliminate gaps.
- 5. The animals MUST be provided with water.
- 6. Animals may optionally be provided with food.
- 7. Animals may be housed individually or in groups.
- 8. You may use males or females.
- 9. You must make a plan to check on your animals to ensure that they have water (and food).

*For the behaviors you plan to observe, consider whether:*

Are all behaviors mutually exclusive, or can your organism be doing two things at once?

Are all behaviors discrete events, or are they states (such as "resting")? Are some behaviors modifiers of other behaviors? (such as aggression which might be "modified" by an intensity score)

Are there behaviors that change their meaning in a conditional fashion? (such as an aggressive display when an animal is in its own territory on in another territory)

Are you interested in behavioral sequences or transitions?

Are you interested in the interval between behavioral events?

Are you interested in the lag time between two specific behaviors?

### **PART 2 – RECORDING BEHAVIOR**

Today you will use an **event recorder** to quantify the behavior of your chosen organism. **Event recorders** are computer programs (or dedicated pieces of hardware) that record keystrokes as they occur over time. In our case, keystrokes will represent behavioral transitions. For instance, when your animal is foraging, you might type an "f", when your animal is grooming, "g", etc.

We will use an event recorder called **JWatcher** to score your experiments. The JWatcher program includes some analysis algorithms along with the power of the event recorder. With these tools, you will be able to calculate not only the number of events but also the time allocated to each of the behaviors in your ethogram. This can be used to obtain an accurate time budget. The full JWatcher program and manual is available in class or on-line at: www.jwatcher.ucla.edu.

### **2A) BECOME FAMILIAR w/ JWATCHER WORKFLOW AND FILE STRUCTURE.**

#### **This chart describes JWatcher work flow.**

By the end of lab today you will:

**1)** Create a Global Definition File (\*.gdf) which will serve as the "ethogram" and assign keys to each behavior.

**2)** Create a Focal Master File (\*.fmf) which includes the behaviors (or a subset thereof) from the global definition file. This file also instructs JWatcher to prompt users for additional data about each observation during data collection.

**3)** Record behavior. The data file (\*.dat) file is created automatically during each

observation. It contains the additional notes about the observation as well as the raw data that you have recorded.

![](_page_7_Picture_11.jpeg)

**4)** Create a Focal Analysis File, which specifies how data files (.dat) will be analyzed and specifies the results to be reported.

**5)** Quantitatively analyze each \*.dat file to produce a results file (\*.xx.res) that can be opened in Excel. JWatcher is capable of, summarizing several data files (\*.rsm), quantifying conditional behaviors, testing observer reliability, and performing complex analysis (behavior combinations, sequence analysis, transitions matrices, Markovian analysis), some of which you will explore today.

As you work on the computer today, remember to use your lab notebook as a record of the steps you take, the names of the computer files that are generated, your ideas, new hypotheses, or difficulties that you encounter.

#### **2B) CREAT JWATCHER FILES NECESSARY TO RECORD BEHAVIOR. 2B1) Defining your Ethogram in JWatcher**

Based upon the written ethogram you have developed you will "define" a JWatcher ethogram. Some people prefer to use **logical key locations**, others prefer to **use logical letters** that match the behavior description. Confer with your partner and decide on a code. You will have a chance to practice and can change the code later.

- 1. In the **Applications** folder, find the **JWatcher\_V1.0 folder** and double click. Now double click on the **JWatcher icon** (black square, with a gold J and gray W) to launch the JWatcher program.
- 2. When JWatcher first opens, you will be in the Data Capture tabbed window. Click on the **Global Definition tab** to change windows. The Global Definition window is where you will specify your ethogram by assigning key codes to each behavior.
- 3. The Global Definition window is divided into two sections: one to define behaviors and another to define modifiers. We will be defining behaviors only.
- 4. Click on the **Add row** button in the top section to begin assigning key codes to behaviors.
- 5. It is up to you and your partner to choose the key strokes that correspond to each behavior. You may use **only one single character** per behavior. Try to choose something intuitive and easy to remember, such as **a** for **a**ggression and **f** for **f**orage, etc. **Note that JWatcher is case sensitive**: **f**  will NOT be recorded the same way as **F**. Because it is difficult to switch between upper and lower case, for this exercise, **use lower case letters**. Record the letters that you choose for each behavior in your lab notebook.
- 6. Type in the single character code in the **Key Code** box. Then either tab or click into the adjacent **Behavior** box to type in the corresponding behavior. You may also include a more lengthy description of each behavior in the **Description** box but remember to avoid anthropomorphisms or "intent" in your descriptions whenever possible.
- 7. Click on the **Add row** button to continue adding each behavior.
- 8. When you are done adding all your behaviors, click the **Save** button in the lower right corner of the window.
- 9. To Save your new Global Definition file to the desktop click the **house icon** in the upper right part of the Save As window. Now double click on the **Desktop** folder icon for local user. Name your file by typing into the **File Name:** box in the lower part of the window. The extension .gdf will automatically be added when you click **Save (**this stands for **G**lobal **D**efinition **F**ile).

NOTE: When starting a study, it is often difficult to decide how many and which behaviors to record. Your global definition file may include behaviors that you do not end up using in your observations or in your analysis. For now, include all behaviors that you think you might want to quantify.

**NOTE: Generally it is good to include a key code for "out of sight" and also one for "other". Think about why these are important categories.**

#### **2B2) CREAT JWATCHER FILES NECESSARY TO RECORD BEHAVIOR. Specifying Focal Details for a JWatcher Observation Project**

Based upon your global definition file you will now create the "**focal master file**" (**.fmf**). This file specifies what data (behaviors, and additional information) will be collected during each focal observation.

- 1. Click on the **Focal Master** tab at the upper left to change windows. Be careful, as it is right next to Focal Analysis Master. You may find yourself in the **Test Details** page (see bottom left tabs). If so, change pages by clicking on the **Define Codes** tab.
- 2. The **Define Codes** page shows the ethogram to be used when scoring data for this particular project. Currently it should be blank.
- 3. To import your pre-existing ethogram from your .gdf file, click on **New** (bottom center of the window) and a new selections window will open. You should see your .gdf file that you just made. If not, you will have to navigate back to the desktop by clicking the house icon and then the desktop icon. **Select** your global definition from the list in the top part of the window. Click **Open** to load your ethogram. If you decide not to use specific behaviors in your global definition file, use the delete row button to eliminate those. While JWatcher allows you to add rows here, it is important to remember that your global definition file is you recorded ethogram with the concise behavioral description. It is good practice to keep the focal master file consistent with the global definition file and make any required changes directly to your .gdf file. For good record keeping, the .gdf file should not be saved under the same name if it is changed, rather use a new name (ver1.1 or the date).
- 4. Next, using the lower left tabs, change to the **Test Details** page. You will score each staged interaction for **the same amount of time**. In the **Duration** boxes, type 0 in the hours (**HH**) box, and the number of minutes (**MM**) box, and 0 in the seconds (**SS**) box. If you expect the interactions go be of varying lengths set the time to the maximal amount of time.
- 5. Finally, in the lower left tabs, change pages again by clicking on **Questions**. This window is where you may define the variables that will be associated with each focal sample file, such as individual ID, age, sex, time of day, name of observer, location (if you are in the field), etc.. For today, you will decide what information you want associated with your raw data. You may specify up to 6 questions.
- 6. Click **Save As** to save your Focal Master File. Again, the proper file extension for a **F**ocal **M**aster **F**ile (.fmf) will automatically be added for you when you click **Save.**

### **2C) PERFORM THE PLANNED EXPERIMENTS AND RECORD BEHAVIOR.**

When your animals are set and you are ready to begin scoring behavior. Change windows by clicking on the **Data Capture** tab (upper left).

- 1. Click on the file navigator icon in order to name the data file you will be creating.
- 2. Type in the name of your new file **dat\_exp\_initials\_datetime** in the **File Name** box and click **Open**. Keep the names simple. **(Jwatcher sometimes has problems with long names and spaces in names so try to keep file names short and use underscores for spaces)**
- 3. Specify your Focal Master File by clicking on the file navigator icon Select ing your **.fmf** file and clicking **Open.**
- 4. Click the **Next** button at the bottom right to tab into the next page.
- 5. Answer the questions by typing into the box below the question and click the next button to advance.
- 6. Click the **Next** button.

If you wish to see a list of the behavioral codes on your computer screen, click the **Behaviors** box in the upper right corner of the JWatcher screen.

- 7. You should be looking at the **JWatcher Data Capture** window.
- 8. You are now ready to start your first staged interaction. Gently introduce your two crickets to the arena.
- 9. Click the **Start** button in the center of the Data Capture page.
- 10.Immediately type the key code representing the behavior the focal subject is currently engaged in.
- 11.**Whenever** the behavior changes, type the key code for the new behavior.
- 12.JWatcher will time out at the time specified in your focal master file or you can end the recording.
- 13.JWatcher will automatically save your data in the **.dat** file that you named

If you made a data entry mistake, look at the timer and make a mental note of it. You can fix it later.

14.Stage a second interaction but have your partner record the behavior. 15.give the new data file a new name that ties it to the second interaction.

If you made mistakes while recording behavior you should have noted those errors in your lab notebook when they occurred. It is always good practice to edit your data immediately after scoring while the details are fresh in your mind. Use your lab notebook to indicate which errors have been corrected.

- 10.Click on the **Edit Data** tab.
- 11.Use the **Open** button to select the \*.dat file that contains errors.
- 12.On the **Key Codes** tab you can **Insert Rows**, **Delete Rows**, edit the time (with elapsed (ms) or Time) and change key codes.
- 13.Save your data file.

Based on your difficulty here, you might decide to add, subtract or change key codes for research. In reality, you would expect to go through several iterations of observation, recording, and analysis before settling on the most appropriate protocol.

### **2D) CREATE FILES TO ANALYZE BEHAVIORAL DATA WITH JWATCHER**

Once you have scored a few observation periods, you are ready to use JWatcher's analysis algorithms. Analyzing data files can be a complex process and it is necessary to carefully think through the relationships between the different behaviors you have recorded (in reality it would be best to do this after collecting "pilot data" before collecting a lot of data). One strength of JWatcher is that you can re-analyze behavioral data in many different ways.

**Basic Analysis (For today, read, but do not execute, steps in grey.)**

For a basic analysis you must first create a file called a **focal analysis master file (\*.faf)**

- 1. To create a **focal analysis master** file, click on the **Focal Analysis Master** tab in the upper left menu.
- 2. Click on the **New** box, at the bottom center.
- 3. Load your project's ethogram by choosing the same focal master file that you used to capture data. Select your **\*.fmf** file and click **Open**.
- 4. Change tabs by clicking on the **States** tab at the bottom. States are behaviors that occur over time. Some states are mutually exclusive (such as eating and sleeping). This will greatly affect the time budget calculations. Only behavioral states that are mutually exclusive will stop the timer for the previous behavior. Use the check boxes to specify which behaviors will turn each other off.
- 5. Click on the **State Analysis** tab (Note: there is also an Analysis tab above and a States tab below, you want **State Analysis**). If you are interested in creating the most accurate time budget for the interaction, it is appropriate to use "all durations", however if you are interested in precise timing of behaviors it is most appropriate to select "**natural duration**" (this will be explained in lab, or in the manual). If you are interested in the interval between specific behavioral states or events you will also select one of the interval options. While it is possible to select all options and calculate all measures you may choose to run analyses separately in order to keep output files to a manageable size. If your cricket was out-of-sight for some part of the observations, then JWatcher can correct for this by calculating the proportion of time in sight.
- 6. The **Event Analysis** tab allows you to specify which behaviors should be counted as an instantaneous event, these will be counted but will not contribute to the proportion of time, thus they will not be a part of a time budget. JWatcher permits a behavior to be simultaneously analyzed as an event and also a state.
- 7. When you are done, click on the **Save As** button. Specify the location to save your new **f**ocal **a**nalysis **f**ile. Again, the proper file extension **.faf** will automatically be added.
- 8. The **Summary** button will open a text window containing all the specification in the current focal analysis master file (\*.faf). JWatcher will provide "warnings" for any parameters that are likely to cause problems.

#### **2D optional THE FOLLOWING STEPS EXPLAIN SOME OF THE OTHER TABS, THESE WOULD BE DONE BEFORE STEP 8 ABOVE.**

- 1. Open to the **Time** tab. This is where you determine the time during which behavior is analyzed. If all of your observations are exactly the same duration, and you always start recording at the beginning of the observation you can use the default "**Score from the beginning of the session**". However, if it takes ~ 10 seconds to start recording, you may want to use a **Fixed offset**. Or you may want to start from the first behavior recorded, or you may want to start the analysis with a specific behavioral event (such as awake). The "**Time bin duration**" specifies how the observation period will be subdivided. (0 means the entire observation period is one bin). Time bins might be useful if you were studying a response over time after a specific treatment. They may also be useful if your observation periods are not a standard duration.
- 2. Look at the **Exclusions** tab. This is where you could decide to ignore some of the behavioral events that you recorded, but be careful, this can produce erroneous results if you do not adjust the mutually exclusive behaviors accordingly. Here you can also subtract certain behaviors from the time budget calculation (for example you may choose to subtract all of the time that an animal was asleep and create a time budget only for awake behaviors). Likely you will ignore this for today.
- 3. The **Conditional States** tab allows you to specify combinations of behaviors as simultaneous streams. These behaviors cannot be mutually exclusive behaviors (as defined in the States tab). Conditional states are indicated as "a|b" which provides the statistics for a the state "a" given that "b" is already on. You can specify " a|b|c " and Jwatcher will calculate both the proportion of time that "a" is on given that both "b" and "c" are both on and also the proportion of time that "a" and "b" are on given that "c" is on. (a more clear explanation will be given in lab if you are interested in this type of analysis for your observations).
	- To define conditional states you can either:
	- a. **Add row** and **type** your condition or
	- b. click **Conditional states** to see non-mutually exclusive states.
- 4. The **Conditional Events** tab is similar to Conditional states except that the first behavior must be an event rather than a state, and therefore a "rate" can be calculated (see Events tab). Again you can only use nonmutually exclusive behaviors. (Likely these conditional analyses are beyond the scope of your behavioral observations today but the goal is to appreciate the complexity of behavioral analysis that is possible).

## **2.E) ANALYZE AND SUMMARIZE YOUR DATA**

#### **2.E.1) JWatcher allows analysis of files one at a time or batch processing**.

- 1. To generate results files, click on the **Analysis** tab.
- 2. Use the file navigator icon open your **\*.faf** file.
- 3. Use the file navigator icon to select your \*.dat data file to analyze. OR

 Use the folder navigator icon to specify an entire folder with multiple \*.dat files to be analyzed with batch processing.

- 4. Specify the **Desktop** to save the results file by clicking on the folder icon and then click **Open** (note: this file is automatically created and named, you are just verifying that you know where it will be placed. However you can give the folder a name that is more informative than simply "results").
- 5. Select the **Print results for all behaviors** button. This ensures that all of your output files have uniform layout even if all behaviors did not occur.
- 6. Click the **Analyze** button at the bottom of the file window.
- 7. If you get a warning message telling you that there were unrecognized key strokes in your file. These will be ignored.
- 8. Notice that JWatcher creates a log file. This is akin to a lab notebook. It will be saved in the same folder as your results files.

### **You can use Excel to view the results files.**

There are two results files, \*.cd.res, and \*.tr.res. The **\*.cd.res** file has quantitative results. The **\*.tr.res** is not useful for most analyses.

View the **\*.cd.res** file by opening it through **Excel**. Excel will **NOT** automatically recognize JWatcher files; you will need to tell Excel do it. The **\*.cd.res** file is a comma delimited text file. (ask if you need help.)

Once opened, you should see a list of the behavioral codes and several summary statistics for each behavioral code.

Each of your result files will relate to just one of your observations.

If your cricket never went out-of-sight, then proportion of time and proportion of time in sight should be the same. The proportion of time in sight for your behaviors is the time budget.

It is a good idea to check your results files and familiarize yourself with their contents before going on to more sophisticated analyses. JWatcher includes several algorithms for summarizing and quantifying behavioral data, however, in your own research you may want to perform statistical tests that are not a part of the JWatcher package and you would use these results to do that. For analysis outside of JWatcher it may be necessary to reformat results either by cuttingand-pasting in Excel or using your own computer script (possibly written in PERL). This is beyond the scope of today's lab.

#### **2.E.2) Summarizing Analysis Results**

JWatcher includes algorithms to provide summary statistics for the analyzed result files. You may want summarize subsets of your observations, for example you might want to summarize the results for females separate from males, or experimental animals separate from control animals.

- 1. Click the **Summarize Results** tab.
- 2. Select the folder containing your results files to be summarized. All files to be summarized MUST have been analyzed using the same focal analysis master file (.faf)
- 3. Choose a file name and folder for the summary.
- 4. Generally, **Analyze Results in Rows** provides a format that is easiest to work with in excel.
- 5. Choose the appropriate summary statistics
- 6. Click **Summarize Results Files**.
- 7. The resulting file is a comma delimited file that can be opened in Excel.
- 8. Use this file to make graphs, or figures that are informative regarding your hypothesis. A pie chart works well for a time budget, though a bar graph allows you to include error bars. It is up to you to present you data in the most informative and effective format.
- 9. Briefly record your conclusions (if any) in your lab notebook.

#### **2.E.3)**

- 1. Working with you partner, open you document from last week.
- 2. Based on your experience today, write a one paragraph description of the methods that you used. This should be an accurate representation of what was done.

It should include:

- a brief description of any equipment used,
- information about how the animals were housed,
- actual sample size that was tested and
- citation of any relevant articles from which you drew methods.
- 3. Do not worry about statistical analysis!
- 4. Briefly describe the results and include at least one figure with an accurate figure legend.
- 5. In this document, state whether or not your results support you biological hypothesis and explain why (or why not).

#### (**TURN THIS IN, BY SAVING IT ON THE SEVER BEFORE YOU LEAVE LAB! Be sure that all the name of every member of the group is on it**) **also**

#### **The following items should be saved by each student team in a folder on the courses server (it is ok to zip them together and upload one file)**

a global definition file (.gdf) a focal master file (.fmf) a focal analysis file (.faf) all raw data files (.dat)

result files (cd.res) the summary (.rsm) the endnote library